Datex-Ohmeda S/5 FM<br> **5** Functional check<br>
These instructions include procedures for a functional check for Datex-Ohm<br>
functional check is mandatory after monitor installation.<br>
These instructions include a "Functional che These instructions include procedures for a functional check for Datex-Ohmeda S/5 FM. The functional check is mandatory after monitor installation.

used when performing the procedures. The symbol  $\mathscr L$  in the instructions indicates that the

check form contains space to record the results of the particular procedure. The procedures should be performed in ascending order, bypassing those that are not applicable for a particular monitor.

All menu selections related to Datex-Ohmeda products are written in following typeface: e.g. Parameters - Gas Unit.

As you enter the service menus, you need the following passwords:

Monitor Setup - Install/Service (password 16-4-34) - Service (password 26-23-8)

In case you evaluate the measurement accuracy with a patient simulator, add simulator's accuracy specification to the one of the monitor.

An electrical safety check and a leakage current test are recommended to be performed prior to the monitor installation.

NOTE: Use only properly maintained, calibrated and traceable measurement equipment for the specified calibrations and adjustments to ensure accuracy.

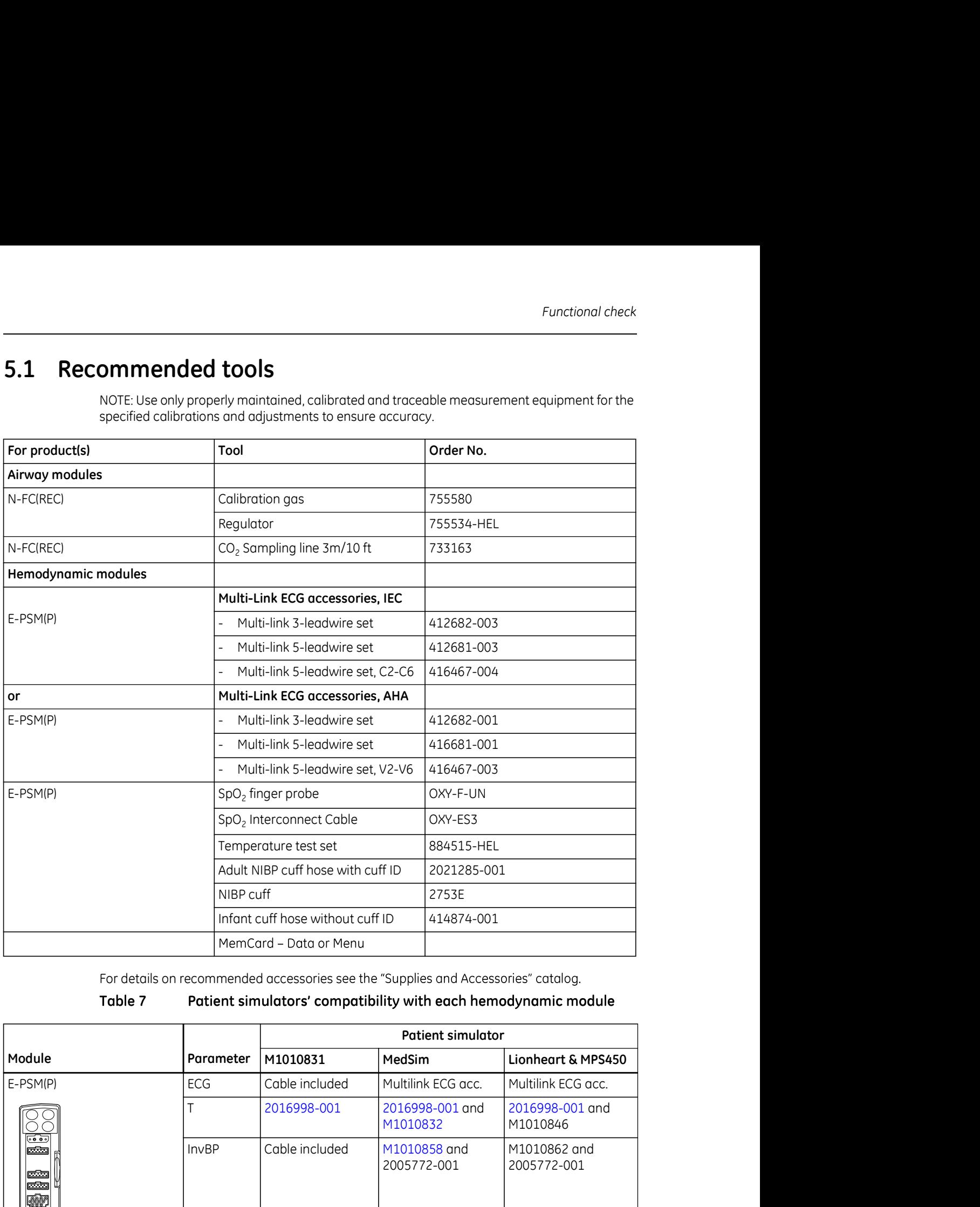

For details on recommended accessories see the "Supplies and Accessories" catalog.

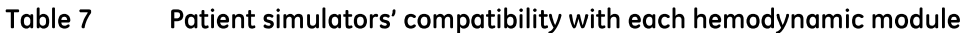

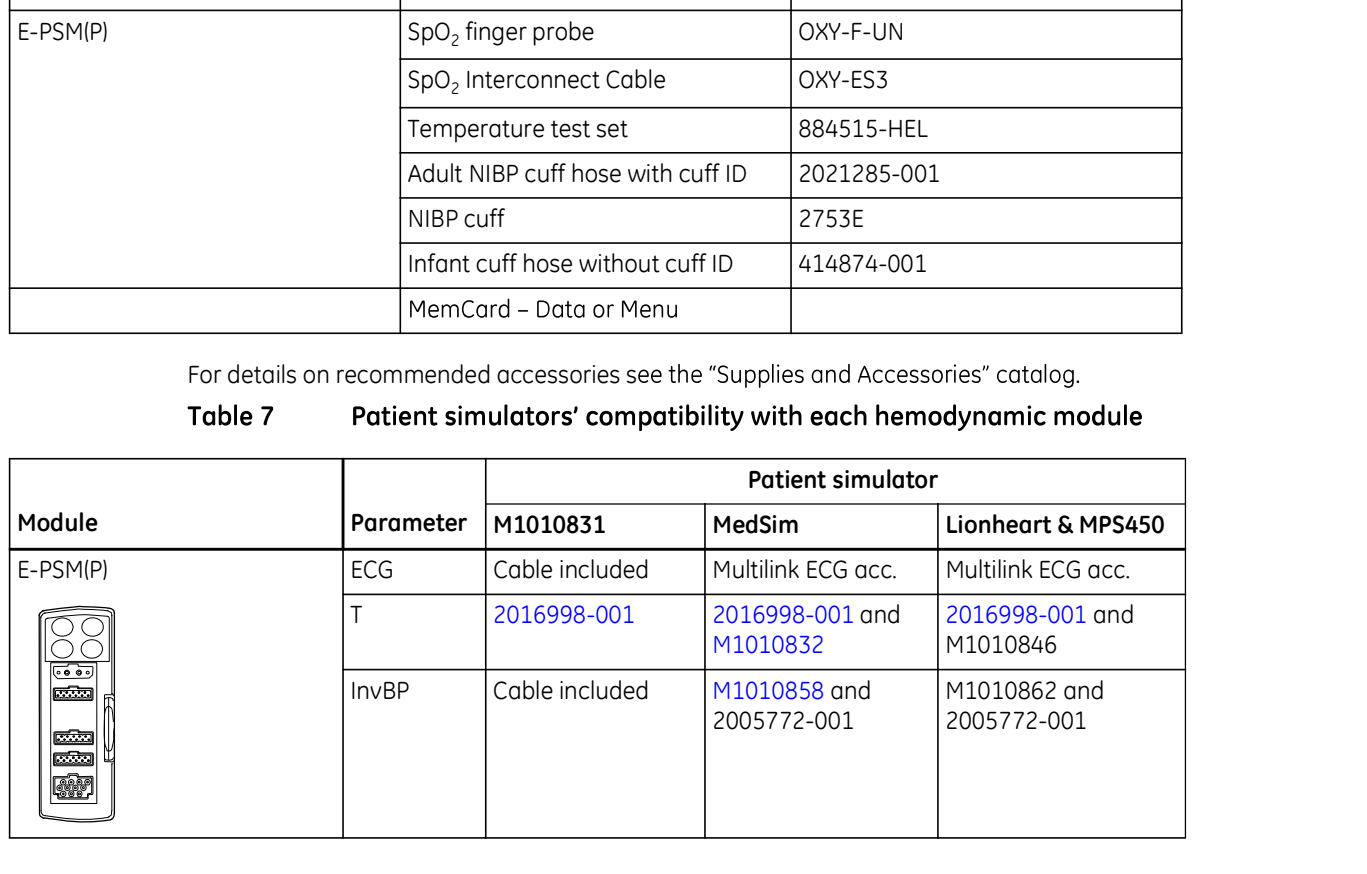

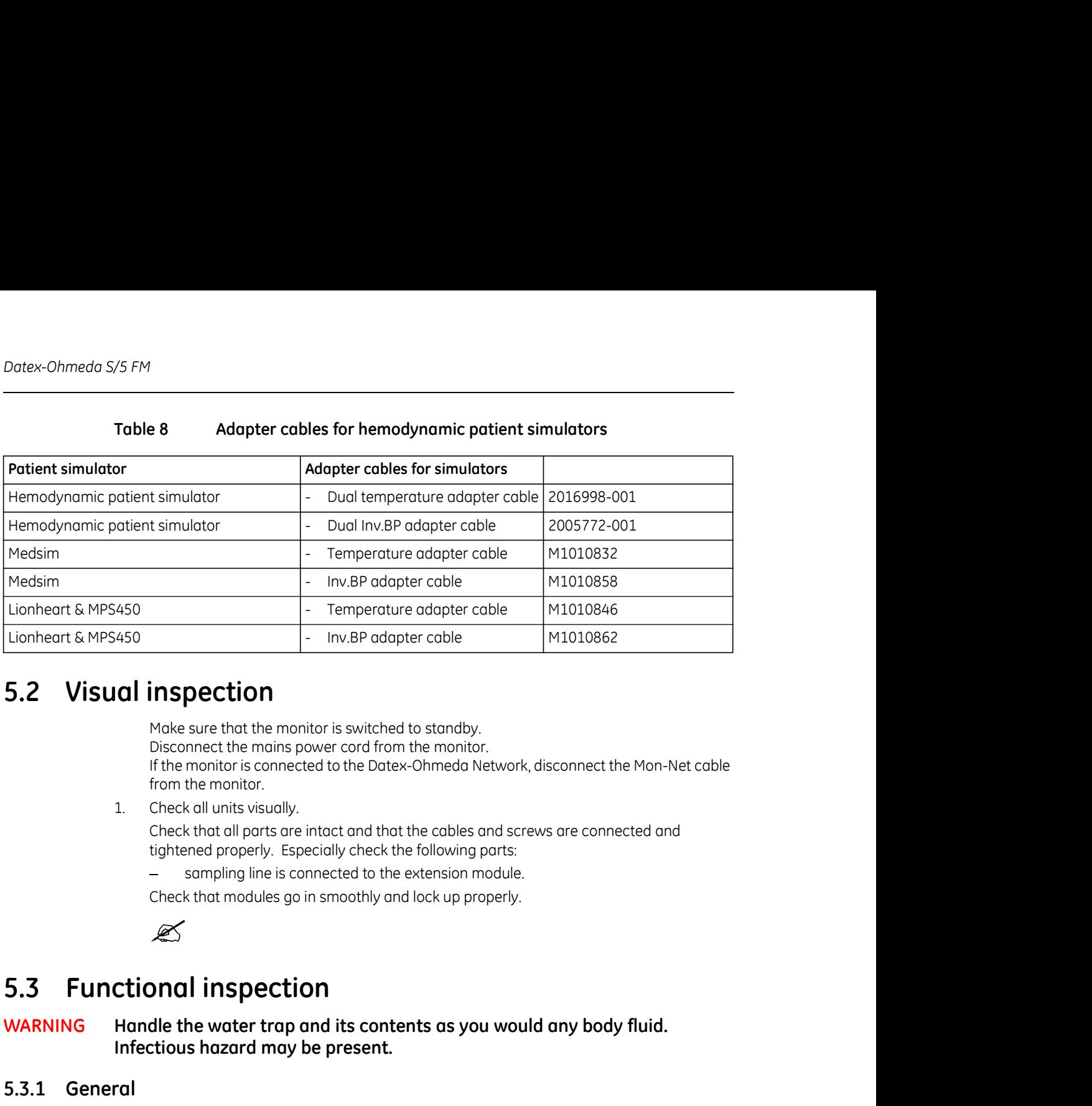

Make sure that the monitor is switched to standby. Disconnect the mains power cord from the monitor. If the monitor is connected to the Datex-Ohmeda Network, disconnect the Mon-Net cable from the monitor. 5.2 Visual inspection<br>
Moke sure that the monitor is switched to standy.<br>
Disconnect the moins power cord from the monitor.<br>
If the monitor is connected to the Datex-Ohmeda Network, disconnect<br>
from the monitor.<br>
1. Check 1. May even that the monitor is switched to standby.<br>
Moke sure that the monitor is switched to standby.<br>
Disconnect the mains power cord from the monitor.<br>
If the monitor is connected to the Datex-Ohmeda Network, disconne

Check that all parts are intact and that the cables and screws are connected and tightened properly. Especially check the following parts:

sampling line is connected to the extension module.

Check that modules go in smoothly and lock up properly.

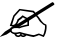

# WARNING Handle the water trap and its contents as you would any body fluid. Infectious hazard may be present.

- Check that the Mains power LED is lit.
- Disconnect the mains power cord from the monitor.<br>
If the monitor is connected to the Dotex-Ohmeda Network, disconnect the Mon-Net<br>
from the monitor.<br>
2. Check that all parts are intact and that the cables and screws are c Check that the monitor starts up properly, i.e. a normal start-up sound is heard from the loudspeaker, the alarm LEDs turn on and off, and the monitoring screen appears. No error messages should appear on the screen. Check that all parts are intact and that the cables and screws are connected and<br>tightened properly. Especially check the following parts:<br>- sampling line is connected to the extension module.<br>Check that modules go in smoo
- 
- 
- tightened properly, Especially check the following parts:<br>
 sampling line is connected to the extension module.<br>
Check that modules go in smoothly and lock up properly.<br>
<br> **ACCOMONIMENT CONTEX CONTEX CONTEX CONTEX CONTEX** Bad checksums and Bad c-s by mod values of inserted modules are not increasing faster than by 5 per second. Check also that the module memories have passed the internal memory test, i.e. RAM, ROM and EEPROM all state OK.

If connected, the recorder should record two lines of start-up information.

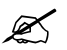

Preset the measurement settings for those parameters that are connected, for example:

Print/Recorder - Record Waveforms - Waveform 1 - ECG1 - Waveform 2 - P1 - Waveform 3 - P2 Invasive Pressures - P1 'ART' Setup -- Label - ART Others -SPO2 Setup - Pleth Scale -AUTO Preset the measurement settings for those parameters that are conne<br>
Print/Recorder - Record Waveforms - Waveform 1 - ECG1<br>
- Waveform 3 - P2<br>
Invasive Pressures - P1'ART'Setup -- Label - ART<br>
- P2'CVP'Setup -- Label - ART Functional<br>
Preset the measurement settings for those parameters that are connected, for exa<br>
Print/Recorder - Record Waveforms - Waveform 3 - P2<br>
- Waveform 3 - P2<br>
Invasive Pressures - P1 'ART' Setup -- Label - ART<br>
- P2 Preset the measurement settings for those parameters that are conne<br>
Print/Recorder - Record Waveforms - Waveform 1 - EG1<br>
- Waveform 3 - P2<br>
- Waveform 3 - P2<br>
Invasive Pressures - P1 'ART'Setup -- Label - ART<br>
- P2 CUP'S

Airway Gas - CO2 Setup - Resp Rate Source - AUTO

Tests with the Command Bar:

Press the Monitor Setup key. Turn the ComWheel in both directions and check that the cursor in the menu moves correspondingly. Select **Normal Screen** and check that the menu disappears from the screen. 5.3.1 **Example 10**<br>
1. Check that the picture on the screen is displayed properly.<br>
5.3.3 **Keyboard(s)**<br>
Tests with the Command Bar:<br>
- Press the **Monitor Setup** key. Turn the ComWheel in both direction<br>
the cursor in the 1. Check that the pluttere on the screen is obsployed plutterly.<br>
2. Check that the commond Bar:<br>
Tens the Monitor Setup key. Turn the ComWheel in both directions and check that<br>
the the menu disoppears from the screen.<br> Tests with the Command Bar:<br>
- Press the **Monitor Setup** key. Turn the ComWheel in both directic<br>
the cursor in the menu alsoppears from the screen.<br>
Check the rest of the menu keys by pressing them one by one.<br>
Tests wit

Check the rest of the menu keys by pressing them one by one.

Tests with the Remote Controller:

- Enter the **Keyboard** service menu.
- Check the function of the ComWheel.
- Press all keys. Check that each key produces a sound from the loudspeaker, or the Message count value in the service menu increases.

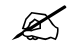

necessary.

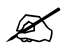

# 5.3.5 Extension Module with  $CO<sub>2</sub>$  measurement

- line blocked' appears on the monitor screen within 30 seconds.
- monitor screen within 30 seconds.

Breathe to the sampling line briefly. Check that the CO2 information is updated on the screen.

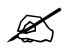

# ECG and RESP measurements

Datex-Ohmeda S/5 FM<br>
Breathe to the sampling line briefly. Check that the CO2 information is update<br>
screen.<br>
5.3.6 Multiparameter Hemodynamic Modules<br>
ECG and RESP measurements<br>
1. Connect an ECG cable to the module. Conn 1. Connect an Ecceptive and REGA capacity of the connect the connect the connecter.<br>
1. Connect are mod**ules**<br>
1. Connect the cable leads to a patient simulator.<br>
1. Connect an ECG conde to the module. Connect the cable le Check that all ECG and impedance respiration information is shown on the monitor screen as configured on the simulator. 1974<br>
2. Check that the CO2 information is updated on t<br>
3. Check that the CO2 information is updated on t<br>
3. Concerned RESP measurements<br>
2. Check that all ECG and impedance respiration information is shown on the monito 3. Check the function of the module and side panel membrane keys. **ECG and RESP measurements**<br> **ECG and RESP measurements**<br>
1. Connect on ECG coble to the module. Connect the coble leads to a patient simulato<br>
check that all ECG and impedance respiration information is shown on the mon **SECG and RESP measurements**<br>
1. Connect an ECG colobe to the module. Connect the coble leads to a potient simulator.<br>
1. Connect an ECG colobe to the module. Connect the coble leads to a potient simulator<br>
correspond on

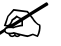

## Temperature measurement

Check that temperature measurement information is shown on the monitor screen as configured on the simulator. Stream is coming<br>the simulator off. Check that the 'Asystole' and 'Apnea' messages appear on the screen<br>
Temperature measurement<br>
2. Check the temperature channels with a patient simulator.<br>
Check the temperature measureme Femperature measurement<br>
2. Check the temperature channels with a patient simulator.<br>
Check the temperature measurement information is shown on the monitor screen as<br>
configured on the simulator.<br> **Invasive blood pressur** 

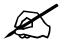

## Invasive blood pressure measurement

- 
- 
- simulator settings.

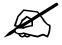

## SpO2 measurement

- when the probe is not connected to a finger.
- waveform appear on the screen

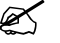

## Non invasive blood pressure measurement

- 
- contrigured on the simulator.<br> **Example 1000 and the module and side panel membrane keys.**<br>
3. Check the function of the module and side panel membrane keys.<br>
4. Check the InvBP channels and check that the values and wavef 9. Attach the function of the module and side ponel membrane keys.<br>
9. Check the function of the module and side ponel membrane keys.<br>
5. Zero the linvBP channels surid no patient simulator.<br>
5. Zero the linvBP channels Perform a NIBP measurement and check that the module gives a reasonable measured

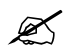

result.

Function<br>5.3.7 Data Card and Menu Card function<br>1. Insert a Data card or a Menu card to the slot.<br>Check that the corresponding symbol appears on the monitor screen. Functional<br> **Card and Menu Card function**<br>
1. Insert a Data card or a Menu card to the slot.<br>
Check that the corresponding symbol appears on the monitor screen.<br>
2. Check that the corresponding symbol appears on the monitor screen.

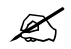

- 5.3.7 Data Card and Menu Card function<br>
1. Insert a Data card or a Menu card to the slot.<br>
Check that the corresponding symbol appears on the monitor screen.<br>
5.3.8 Recorder<br>
1. Press the Start/Stop sidepanel key and check Functional check<br>
1. Insert a Data card or a Menu card to the slot.<br>
Check that the corresponding symbol appears on the monitor screen.<br>
2.<br>
2. Press the **Start/Stop** sidepanel key and check that the module starts recordin selected waveforms. Press the **Start/Stop** sidepanel key again to stop recording. Eunctional<br>
2. Card and Menu Card function<br>
2. Check that the corresponding symbol appears on the monitor screen.<br>
2. Check that the corresponding symbol appears on the monitor screen.<br>
2. Check that the start/Stop sidepan
	-

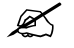

Network connector on the backside of the monitor.

5.3.7 Data Card and Menu Card function<br>
1. Insert a Data card or a Menu card to the slot.<br>
Check that the corresponding symbol appears on the monitor screen.<br>
5.3.8 Recorder<br>
1. Press the Start/Stop sidepanel key and check Functional check<br>
1. Insert a Data card or a Menu card to the slot.<br>
Check that the corresponding symbol oppears on the monitor screen.<br>
2.<br>
1. Press the **Start/Stop** sidepanel key and check that the module starts recordin Check that the monitor connects to the network, i.e. the network symbol appears on the upper right-hand corner of the screen. Also a message regarding the connected Central should appear in the message field on the screen. 5.3.8 Recorder<br>
1. Press the Start/Stop sidepanel key and check that the module starts<br>
selected waveforms. Press the Start/Stop sidepanel key again to stop<br>
2. Check that the quality of the recordings is acceptable.<br>
5.3 **1.** Press the **Start/Stop** sidepanel key and check that the module starts recording the<br>selected woveforms. Press the **Start/Stop** sidepanel key again to stop recording.<br>2. Check that the quality of the recordings is acc 2. Press the **Start/Stop** sideponel key and check that the module starts recording the<br>selected woveforms. Press the **Start/Stop** sideponel key again to stop recording.<br>2. Check that the quality of the recordings is accept

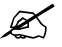

- on the monitor screen.
- the screen when the monitor connects to the Datex-Ohmeda Network.

NOTE: If the monitor does not connect to the Datex-Ohmeda Network, check the WLAN configuration on the monitor and on the network.

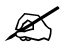

5.3.11 **Network Connection**<br>
1. Check that the Mon-Net coble connector is clean and intact, then connecti<br>
1. Check that the monitor connects to the network, i.e. the network symbol apper right-hand comerc of the screen. A 1. Check not the Moore-Net connect of the monitor, the monitor receives all necessary parameters to the monitor connected to the monitor connected to the monitor connected to the monitor connected to the monitor connected devices. Check the screen configuration and the related interfacing settings, if necessary. Check also via the Interfacing menu that the connected DIS module status is correct:

Monitor Setup - Interfacing - Status Page

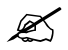

- Datex-Ohmeda S/5 FM<br>
5.3.12 General<br>
 Switch the monitor to standby<br>
 Perform final cleaning<br>
 Fill in all necessary documents Switch the monitor to standby
	- Perform final cleaning
	- Fill in all necessary documents

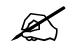